#### Κρυπτογραφία Email encryption

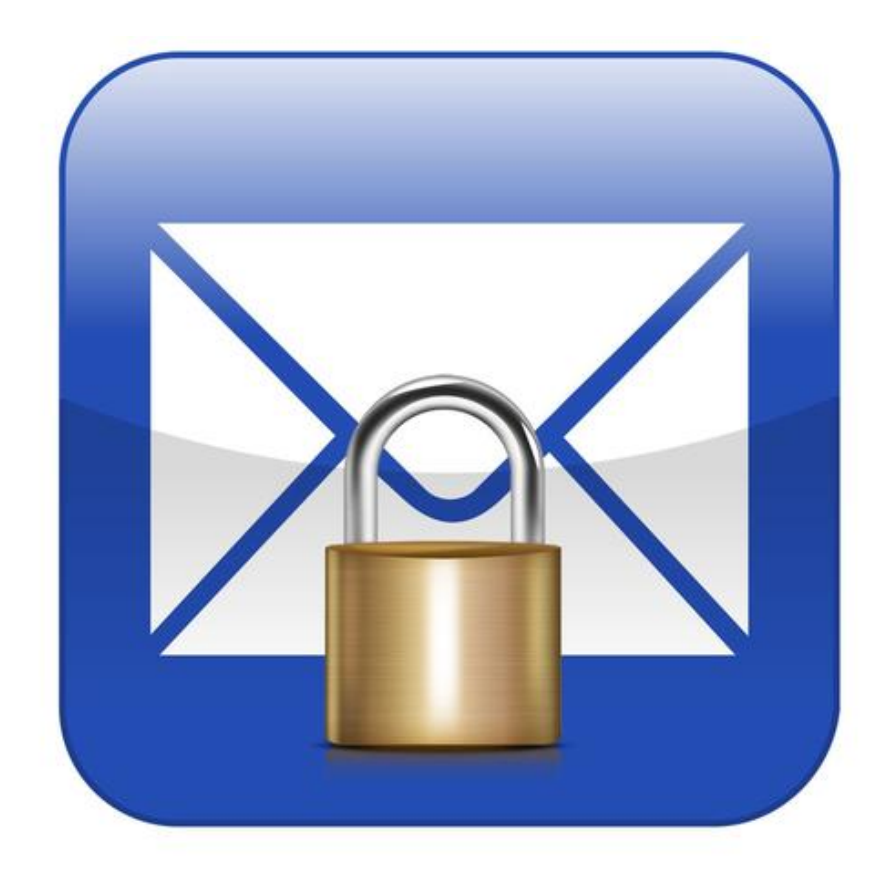

# Περίγραμμα

Συμμετρική Ασύμμετρη

# Συμμετρική

**Συμμετρική Κρυπτογράφηση**: Για την κρυπτογράφηση ενός μηνύματος χρησιμοποιείται ένα και μοναδικό κλειδί, το οποίο είναι απαραίτητο και για την αποκρυπτογράφηση, δηλαδή για την αποκάλυψη του αρχικού μηνύματος. Ο αποστολέας του μηνύματος θα πρέπει να κοινοποιήσει με κάποιο τρόπο το κλειδί που χρησιμοποίησε για την κρυπτογράφηση του μηνύματός του στον αποστολέα ώστε αυτός με την λήψη του κρυπτογραφημένου μηνύματος να καταφέρει να το αποκρυπτογραφήσει με επιτυχία.

# Συμμετρική

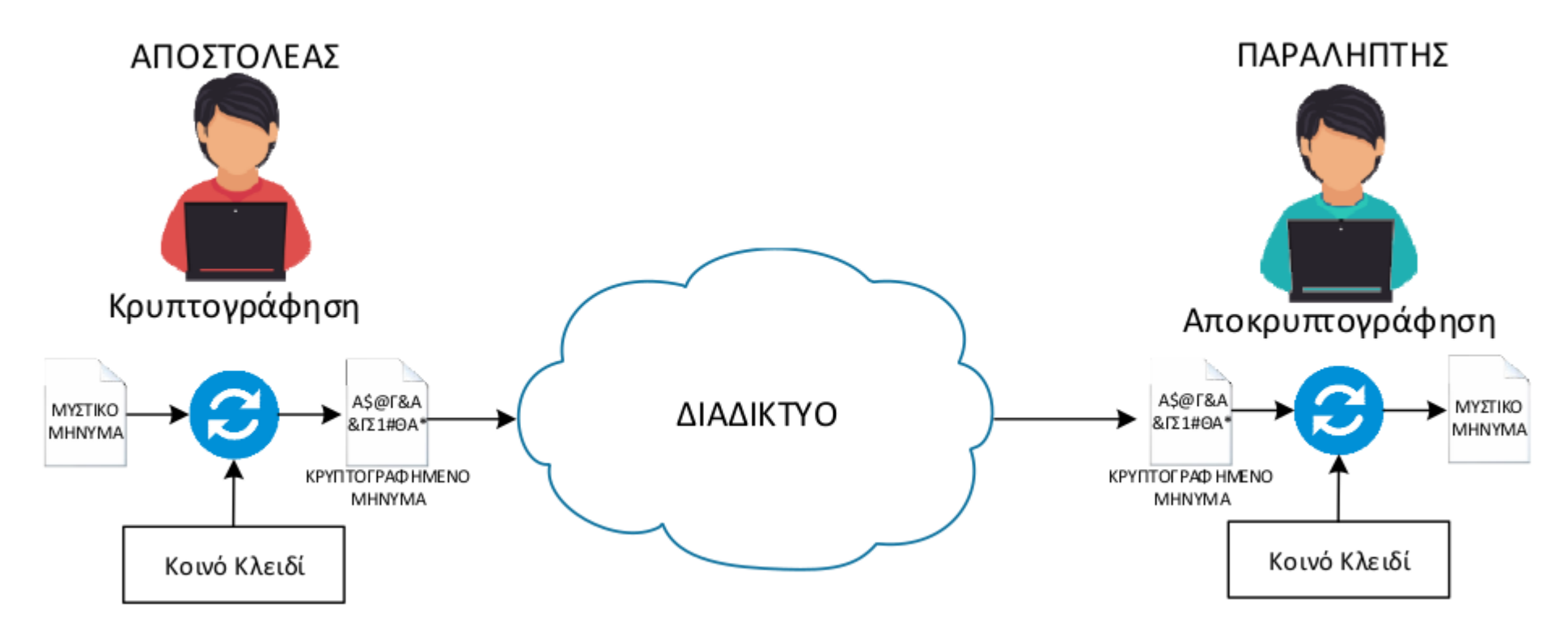

Εικόνα 3. Συμμετρική Κρυπτογράφηση

# Ασύμμετρη

**Ασύμμετρη Κρυπτογράφηση:** Για την κρυπτογράφηση και αποκρυπτογράφηση ενός μηνύματος χρησιμοποιούνται ζεύγη κλειδιών που ονομάζονται Δημόσιο και Ιδιωτικό Κλειδί. Τα δύο κλειδιά συνδέονται μεταξύ τους μέσω του αλγόριθμου κρυπτογράφησης αλλά η γνώση του ενός κλειδιού δεν μπορεί να οδηγήσει στον υπολογισμό του άλλου. Κατά την κρυπτογράφηση ενός μηνύματος χρησιμοποιείται το Δημόσιο κλειδί και για την αποκρυπτογράφηση απαιτείται το Ιδιωτικό κλειδί που είναι ζευγάρι με το Δημόσιο κλειδί που χρησιμοποιήθηκε στην κρυπτογράφηση.

# Ασύμμετρη

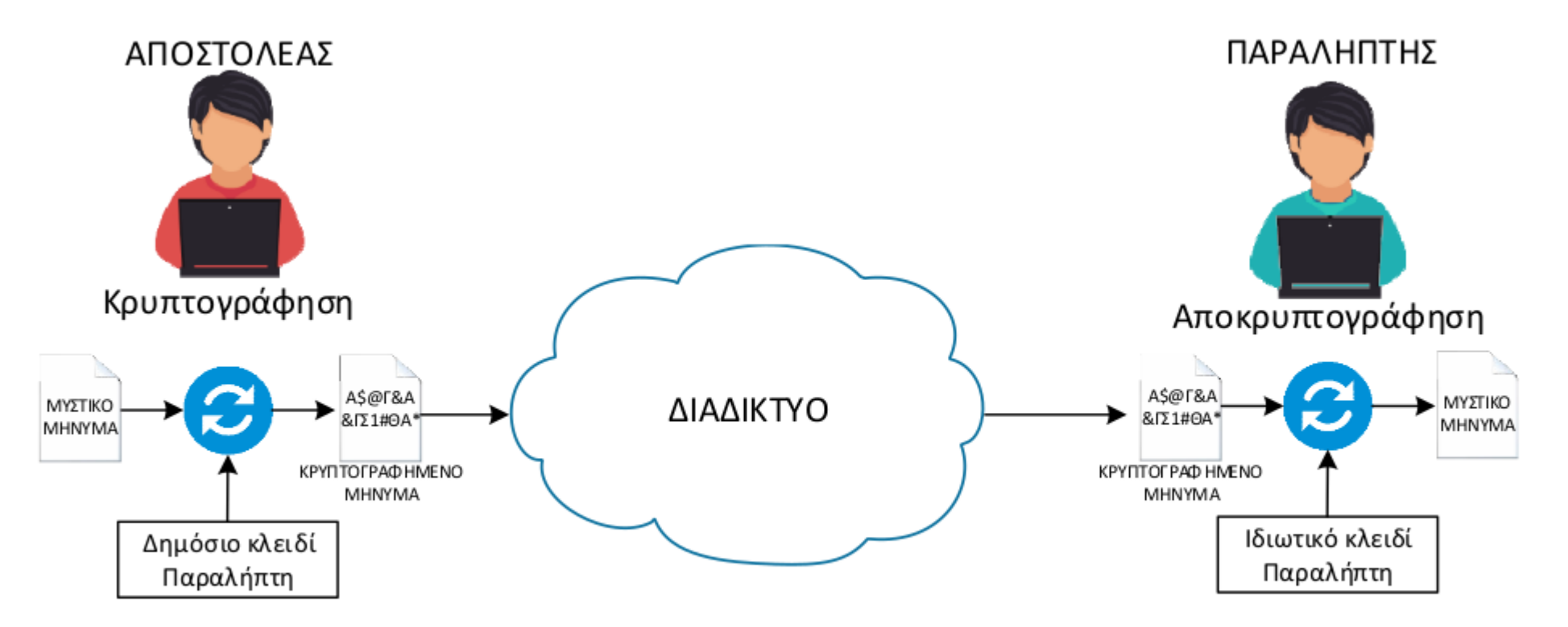

Εικόνα 4. Ασύμμετρη Κρυπτογράφηση με χρήση Δημόσιου και Ιδιωτικού Κλειδιού.

#### Pgp4win Download

### https://www.gpg4win.org/download.html

# Download Gpg4win 3.1.7 (2019-03-28)

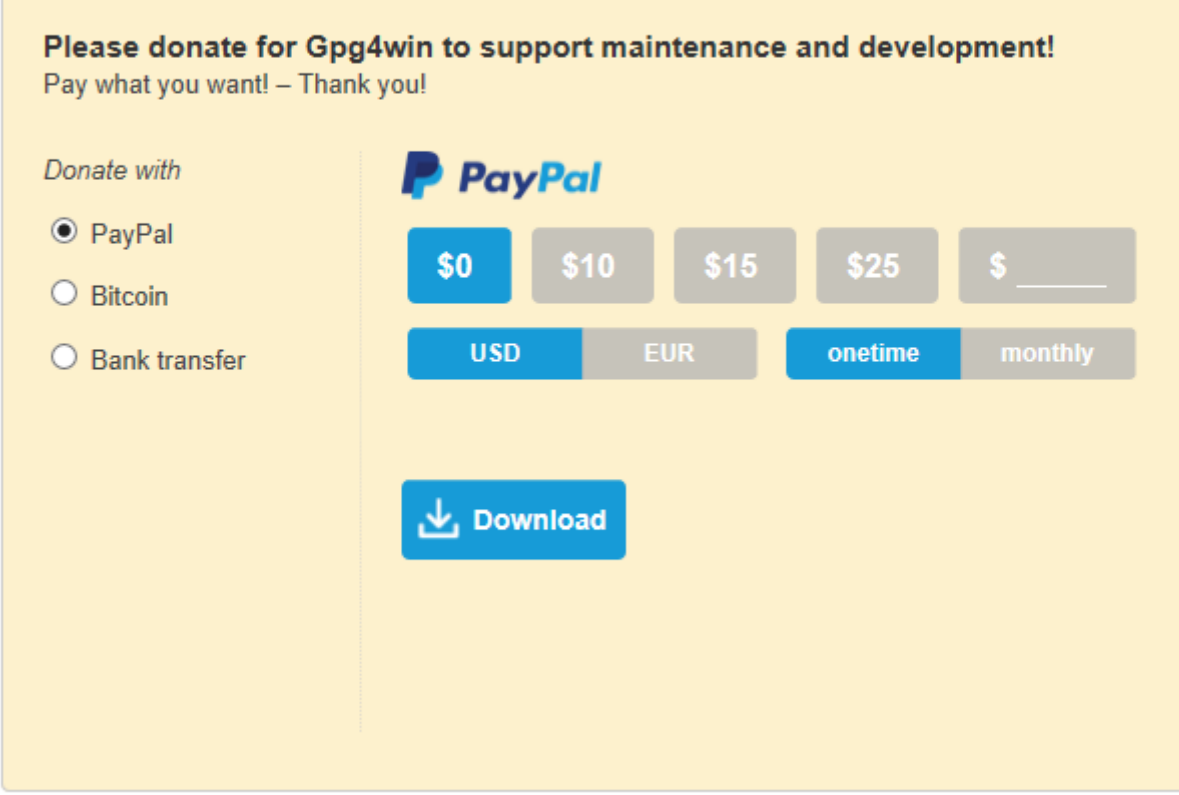

### Pgp4win Download

# https://www.gpg4win.org/download.html

Home » Download

Download

#### Gpg4win 3.1.7 (Released: 2019-03-28)

You can download the full version (including the Gpg4win compendium) of Gpg4win 3.1.7 here:

**Gpg4win 3.1.7** Size: 27.5 MByte

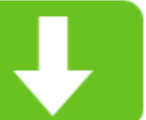

OpenPGP signature (for gpg4win-3.1.7.exe) SHA256: ba2c4ac4cf9a44e19611f86ece4bafa71a5ef02553a1652a73b9037c74608b69 Changelog

#### More Gpg4win-3.1.7 downloads

• Gpg4win source code package: gpg4win-3.1.7.tar.bz2 (Size: 5.3 MByte) OpenPGP signature SHA256 checksum: 1bc9ea9f2703cfe6878885507bb8d35a5a98cbda69ebe6bdbe909dd11d764e7f Gpg4win 3.1.7 contains:

GnuPG 2.2.15 Kleopatra 3.1.7 GPA 0.10.0 Gpg0L 2.3.3 GpgEX 1.0.6 Kompendium (de) 4.0.1 Compendium (en) 3.0.0

### Pgp4win Download

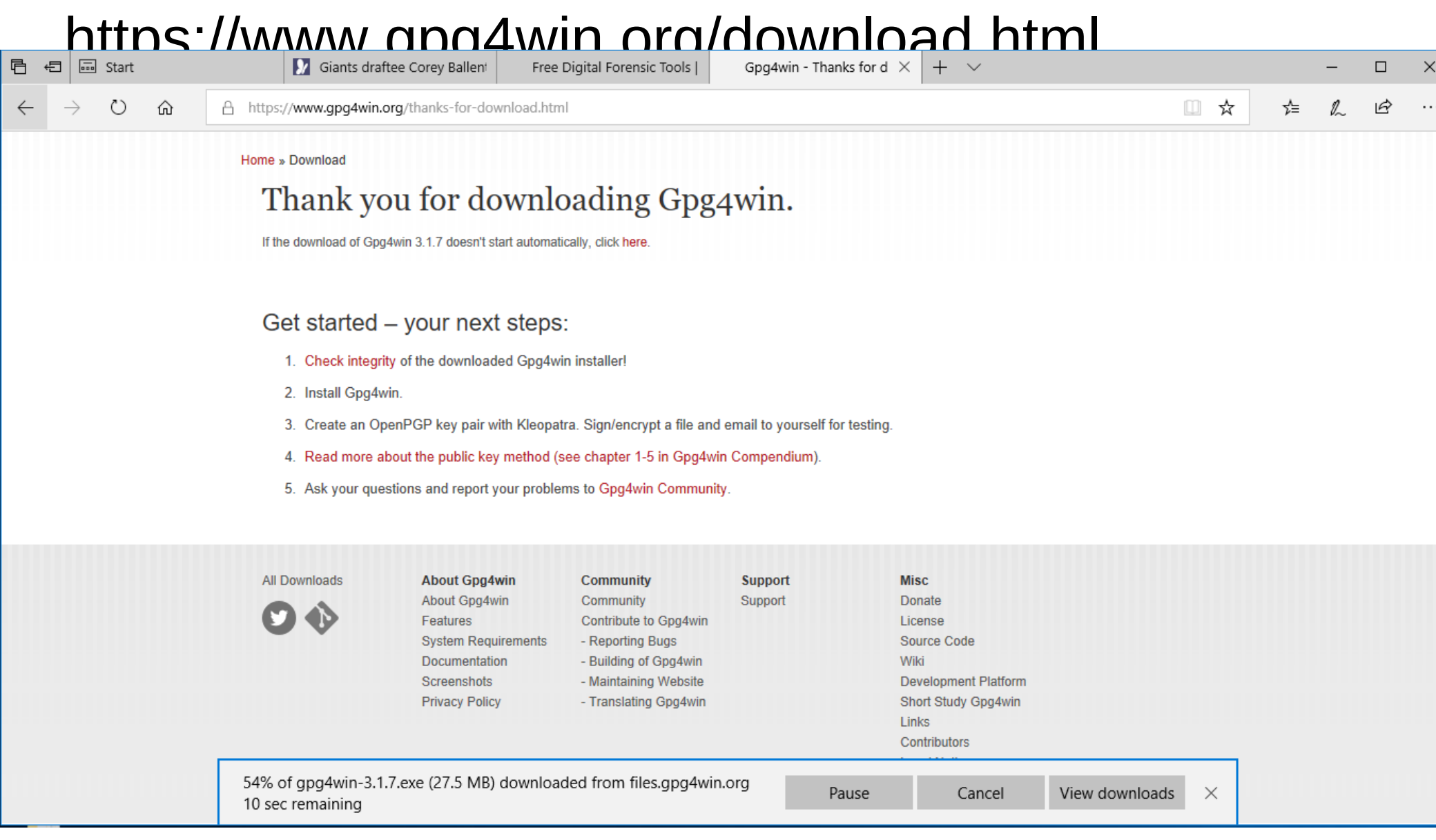

## https://www.gpg4win.org/download.html

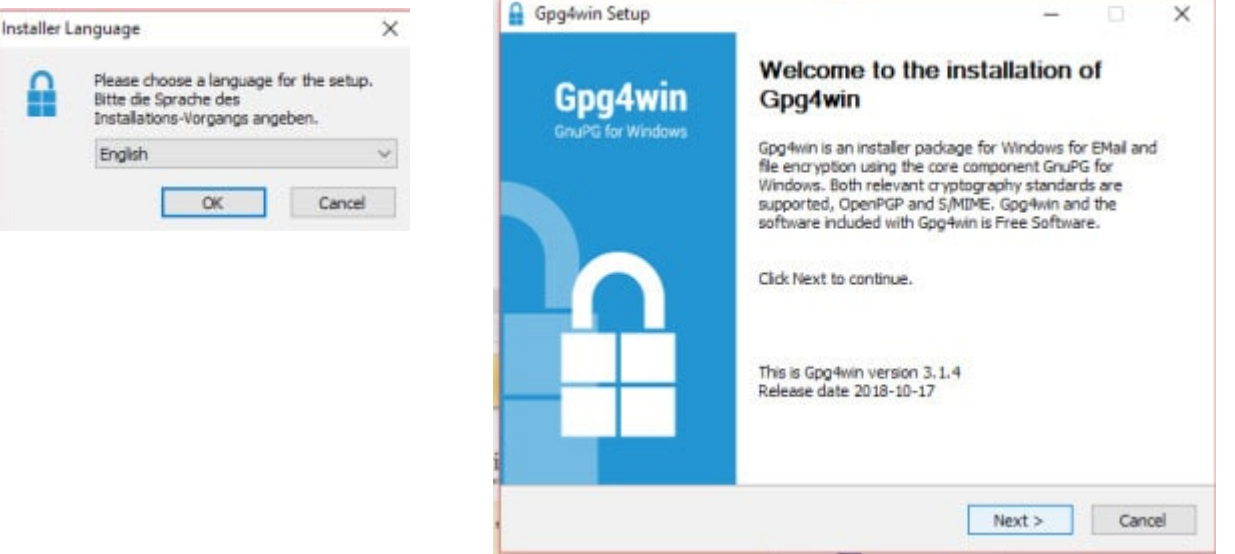

ρ

# https://www.gpg4win.org/download.html

#### **Gpg4win Components**

Gpg4win is an installer for Windows and contains several Free Software components:

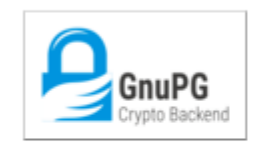

#### **GnuPG**

The backend; this is the actual encryption tool.

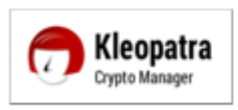

#### Kleopatra

A certificate manager for OpenPGP and X.509 (S/MIME) and common crypto dialogs.

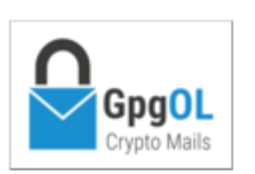

#### GpgOL

A plugin for Microsoft Outlook 2010/2013/2016/2019 (email encryption). With Outlook 2010 and higher GpgpOL supports MS Exchange Server.

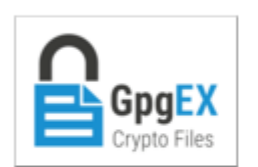

#### **GpgEX**

A plugin for Microsoft Explorer (file encryption).

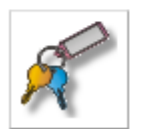

**GPA** 

An alternative certificate manager for OpenPGP and X.509 (S/MIME).

## https://www.gpg4win.org/download.html

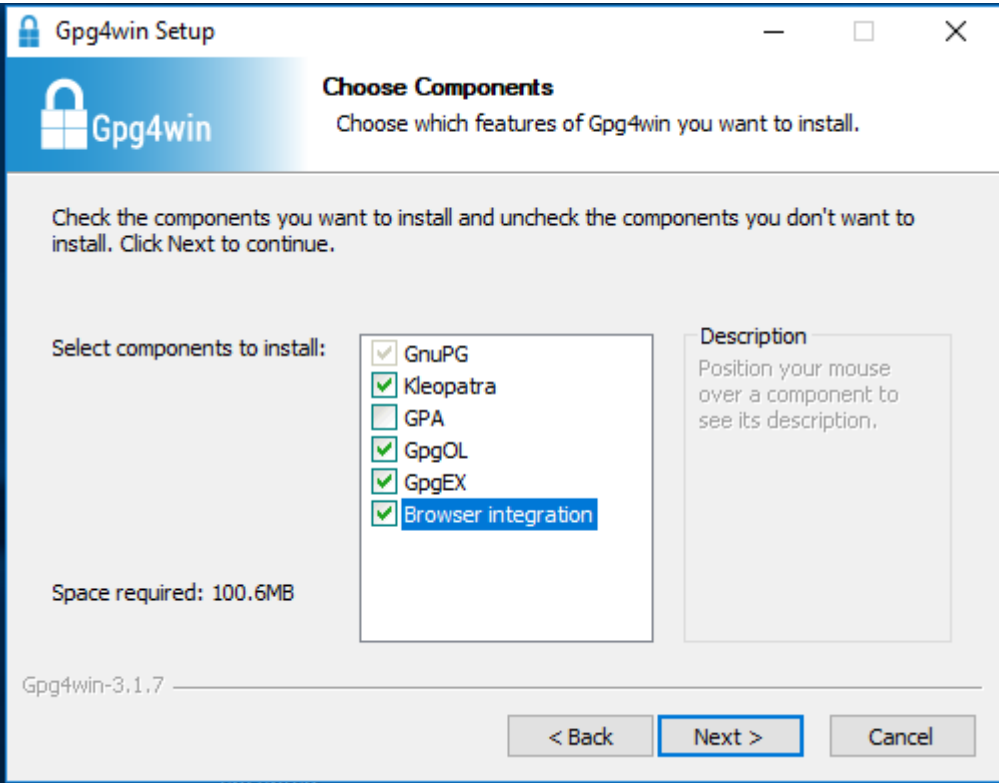

### https://www.gpg4win.org/download.html

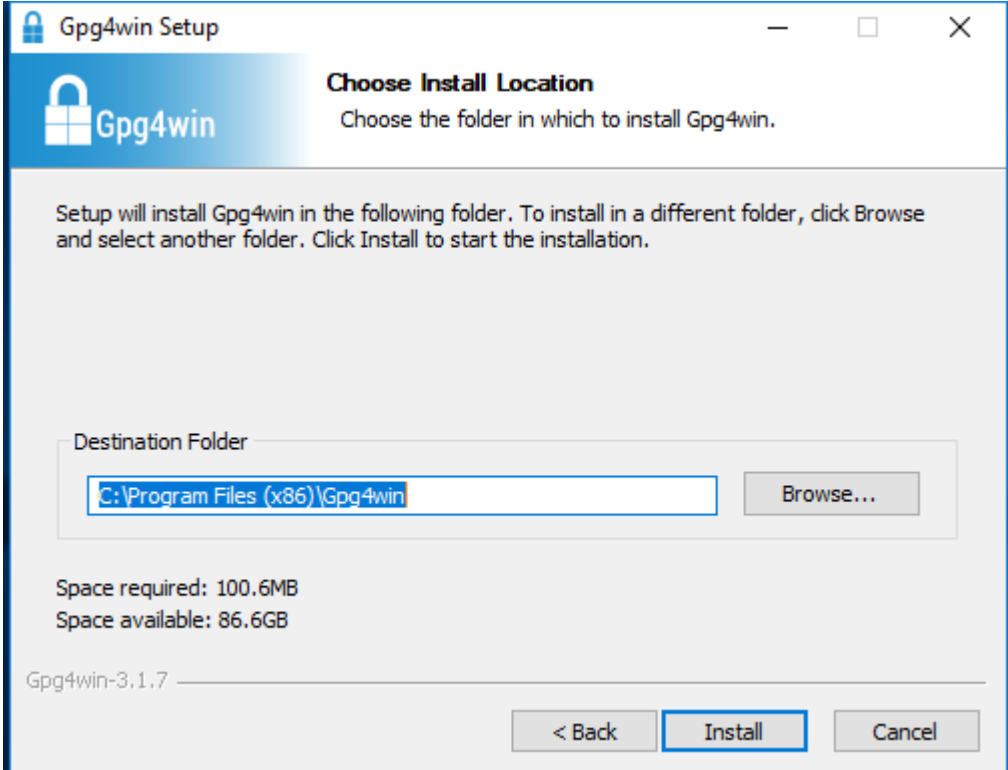

## https://www.gpg4win.org/download.html

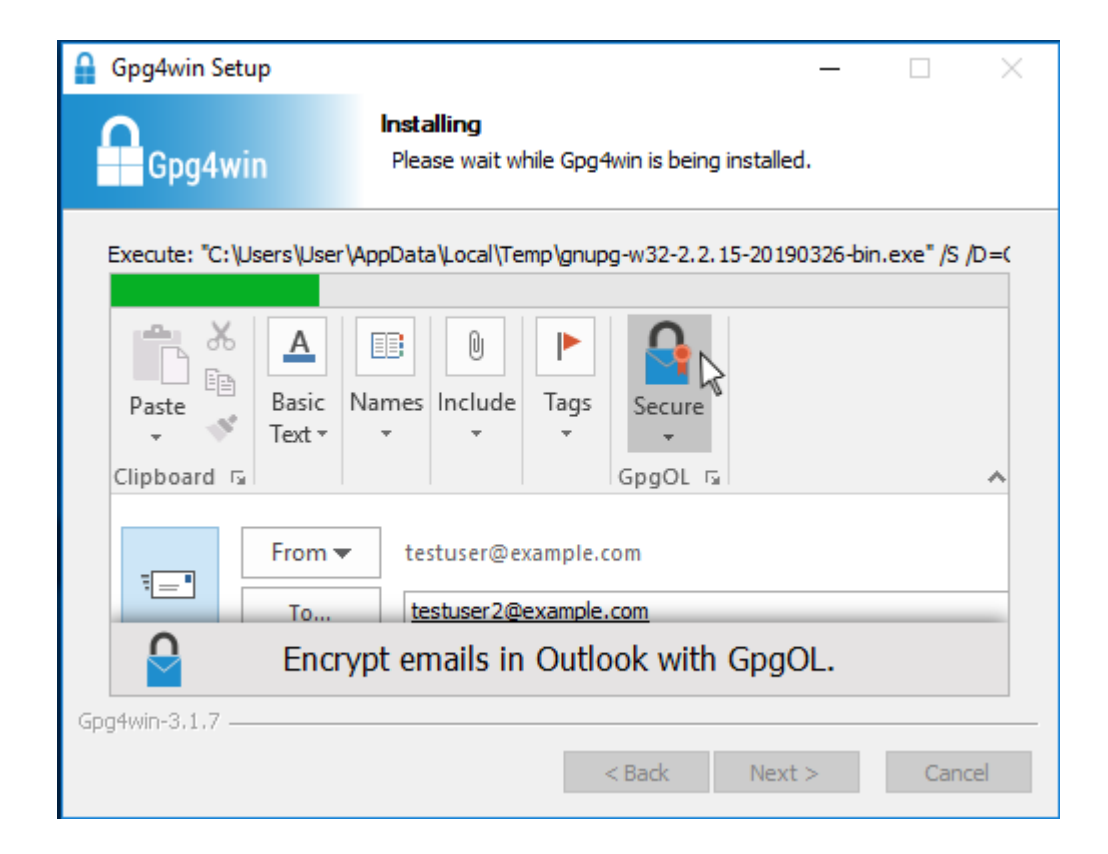

#### Επιλέγουμε να εκτελεστεί το kleopatra (Key

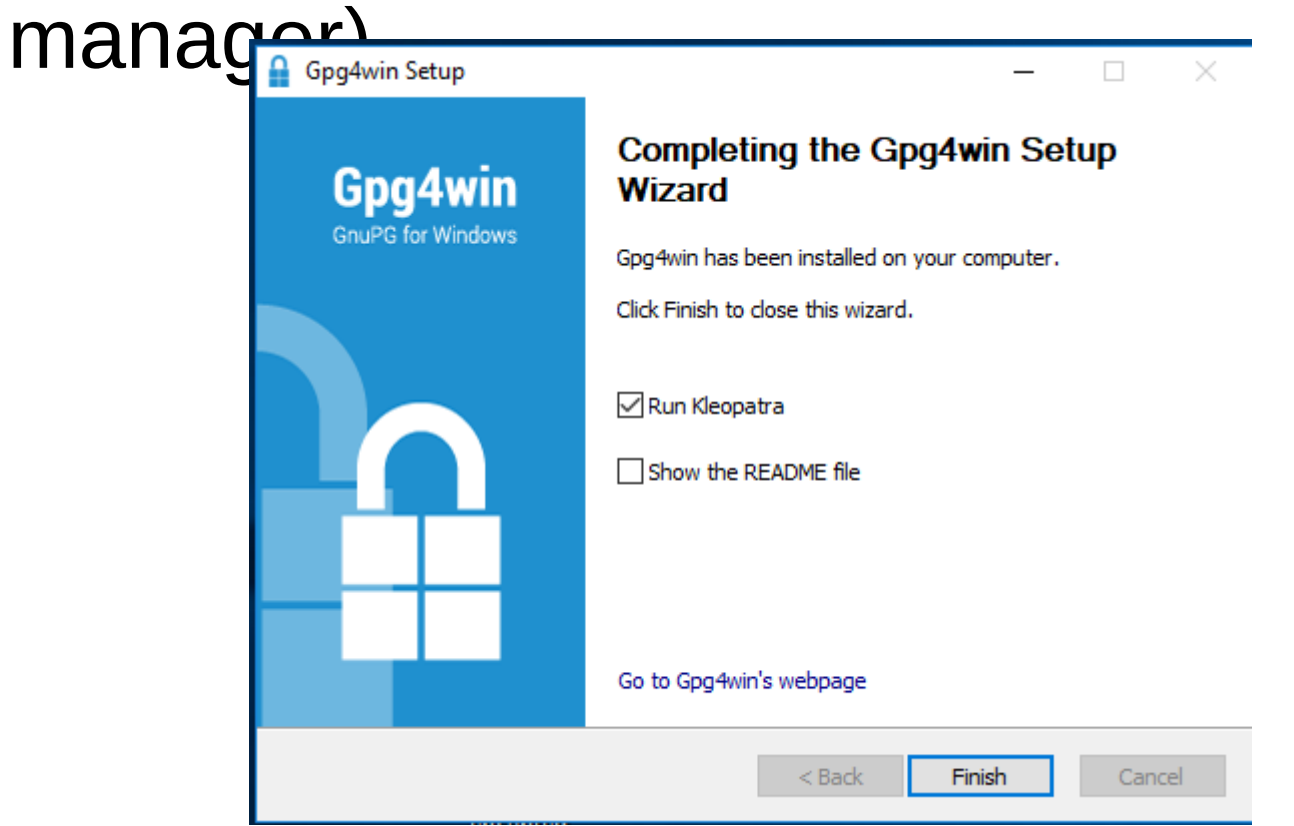

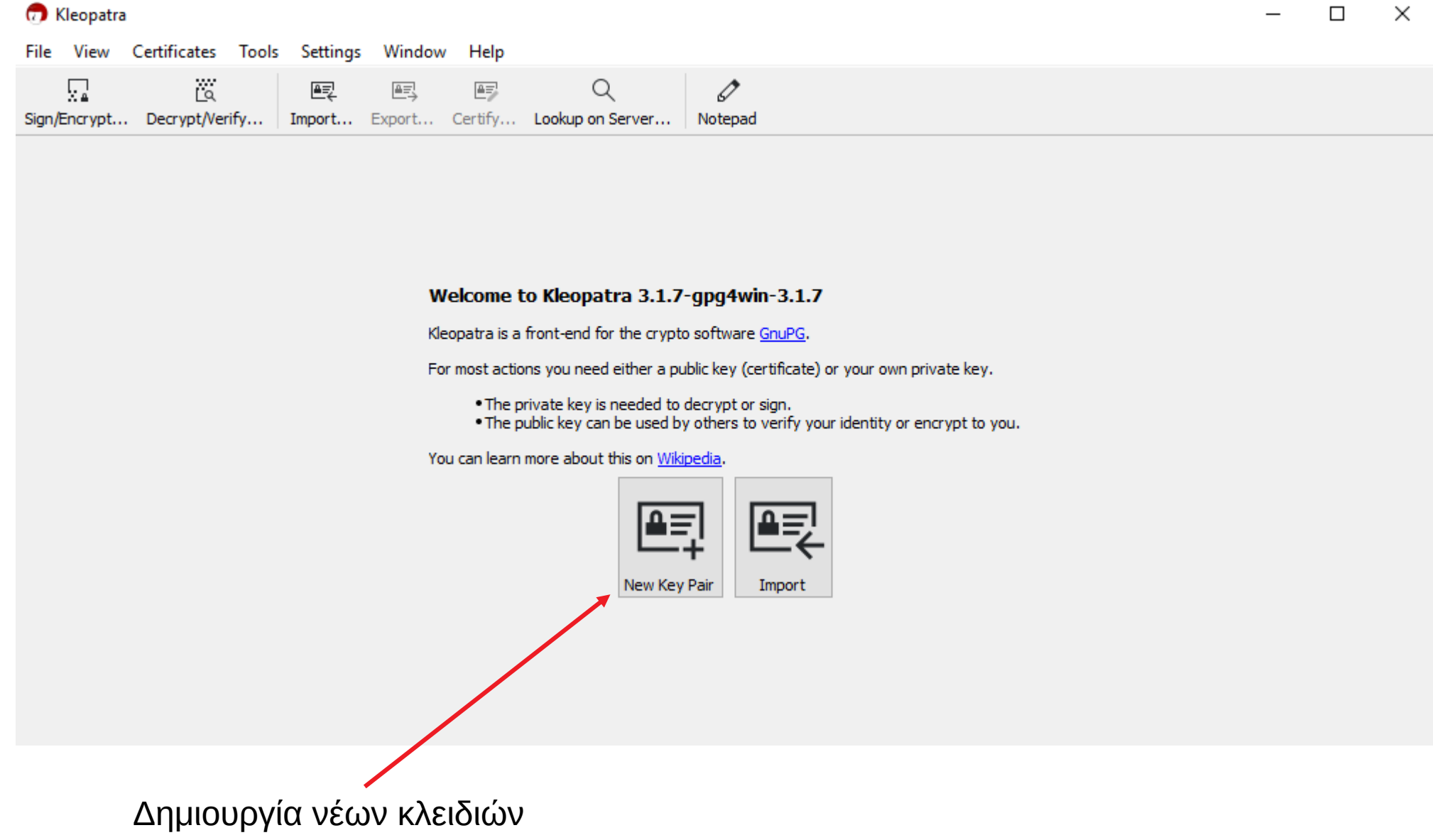

#### Συμπληρώνουμε τα στοιχεία μας

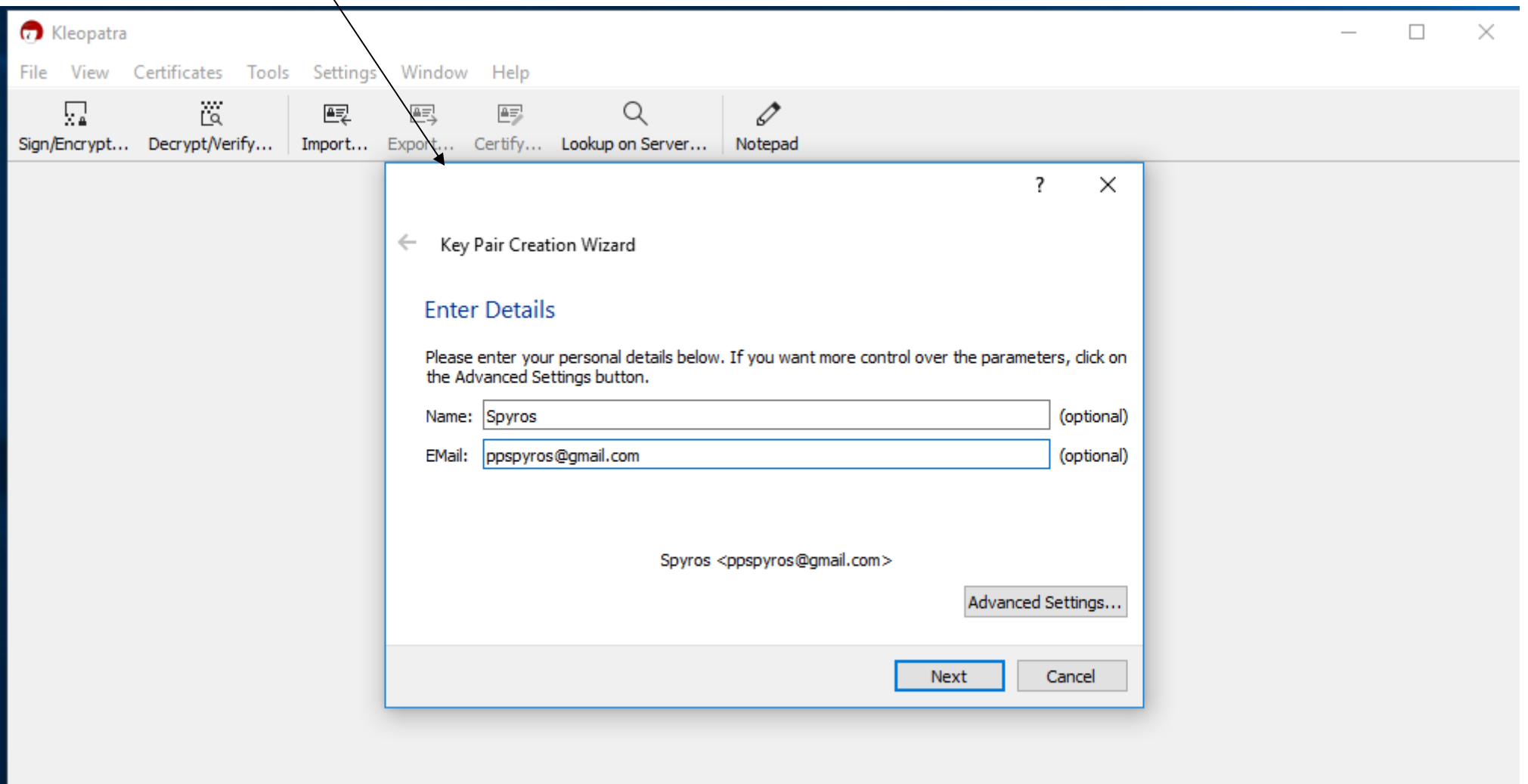

#### Συνθηματικό για προστασία των κλειδιών

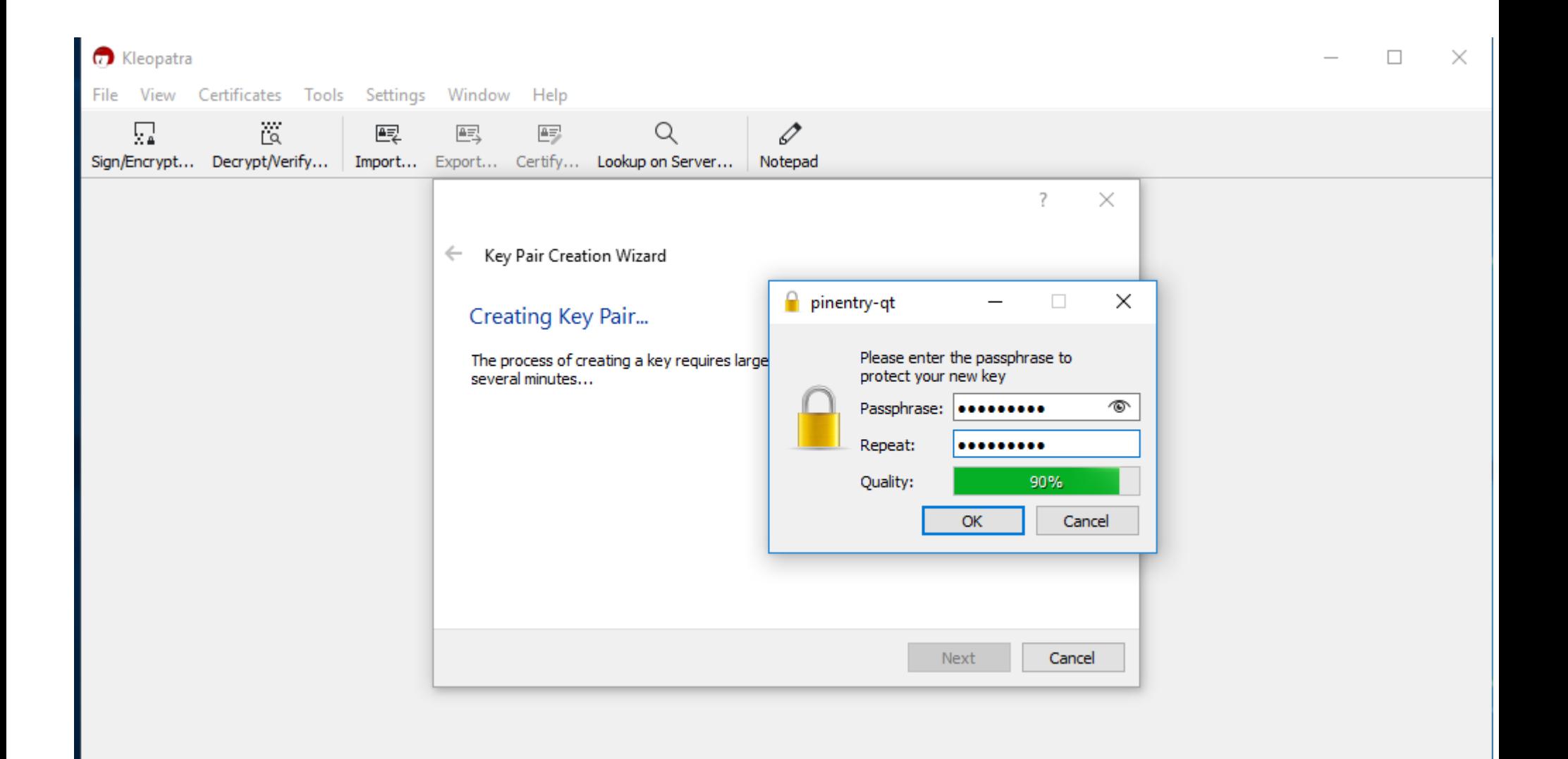

#### Δημιουργία των κλειδιών

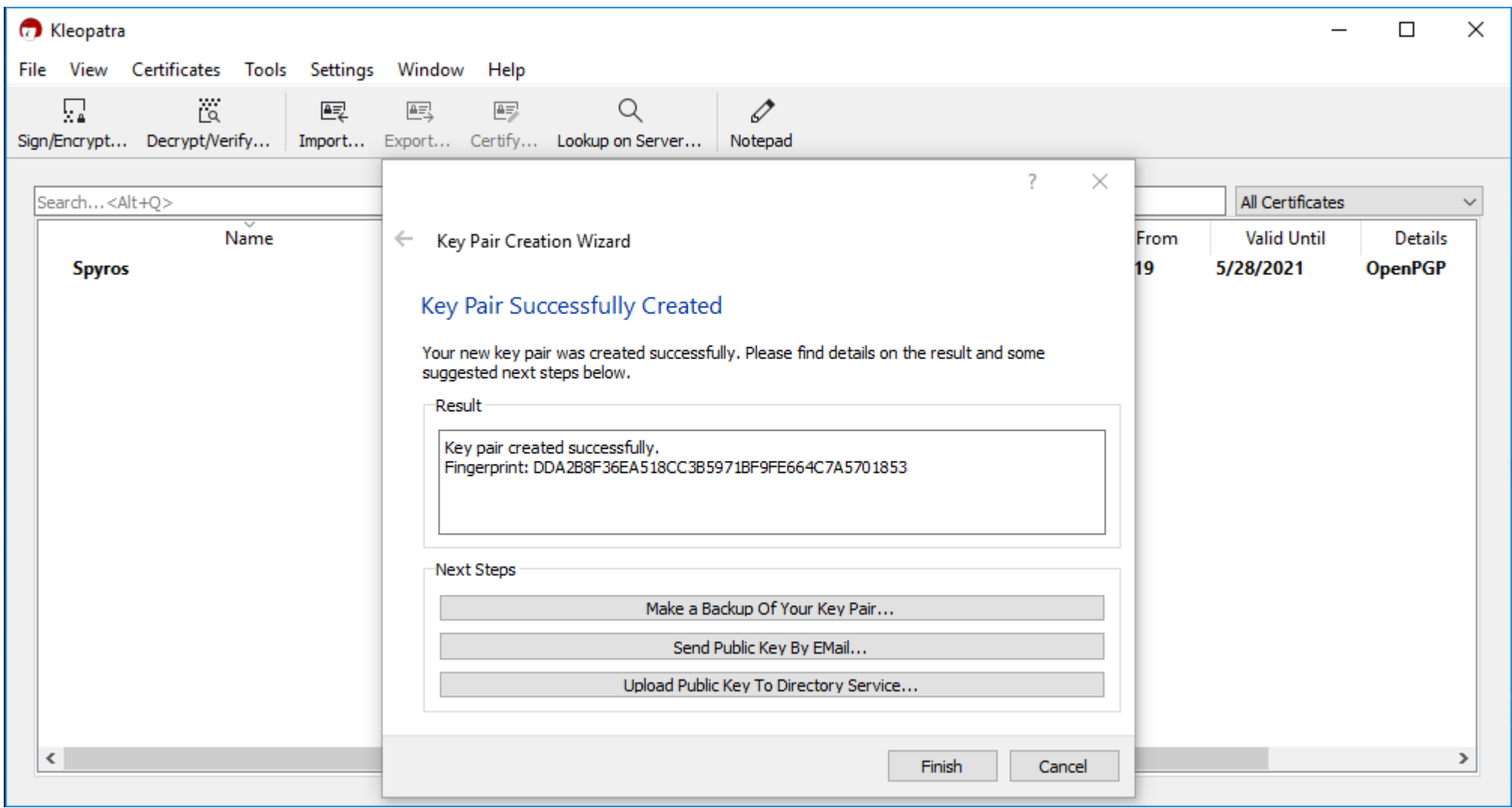

Εξαγωγή των κλειδιών. Επιλέγω το backup κλειδιών, επιλέγω που θα τα αποθηκεύσω και δίνω το αρχικό συνθηματικό και ολοκληρώνεται η εξαγωγή των κλειδιών

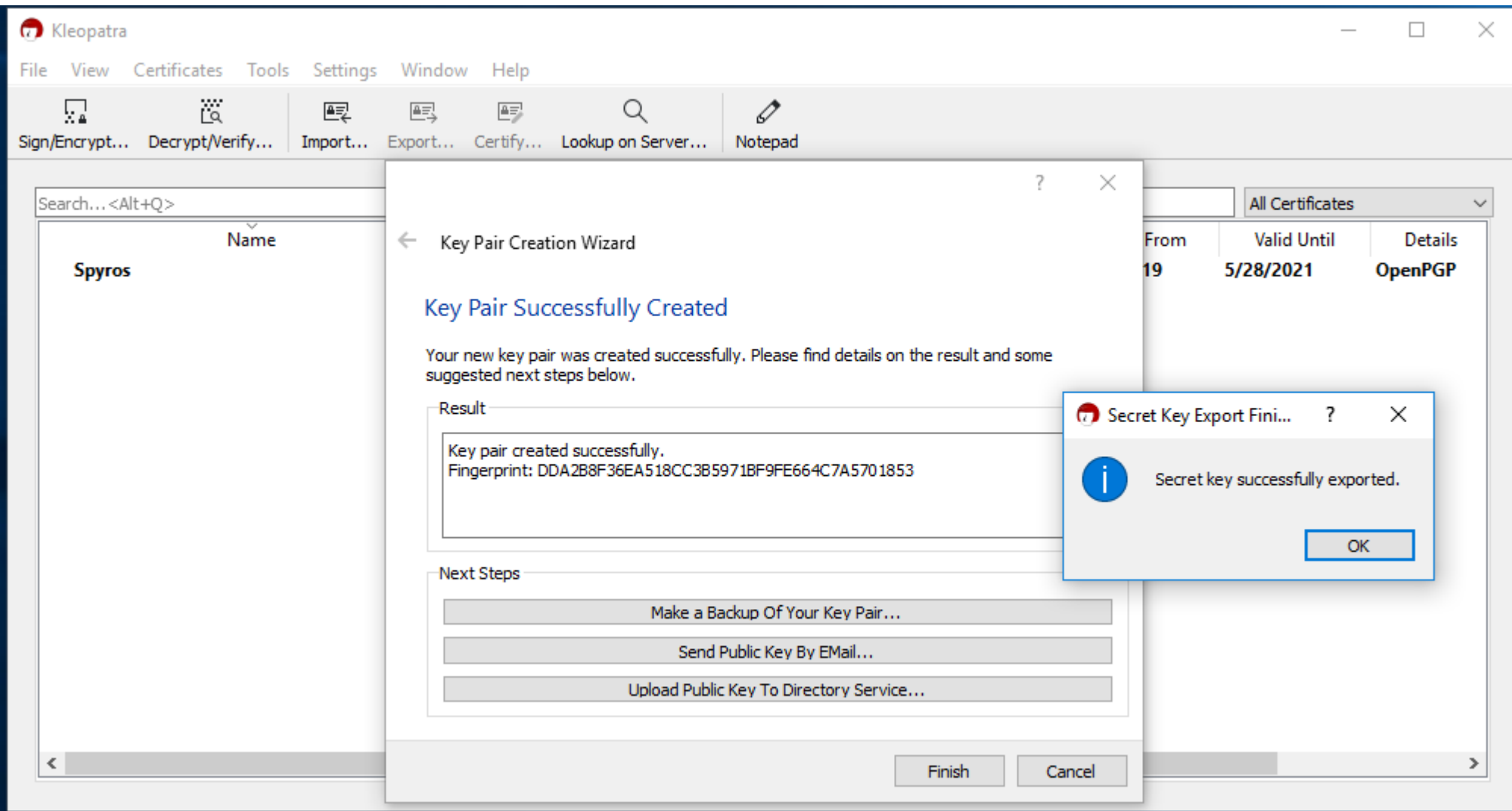

Εξαγωγή του δημοσίου κλειδιού. Δεξί κλίκ στο όνομα και επιλέγω export

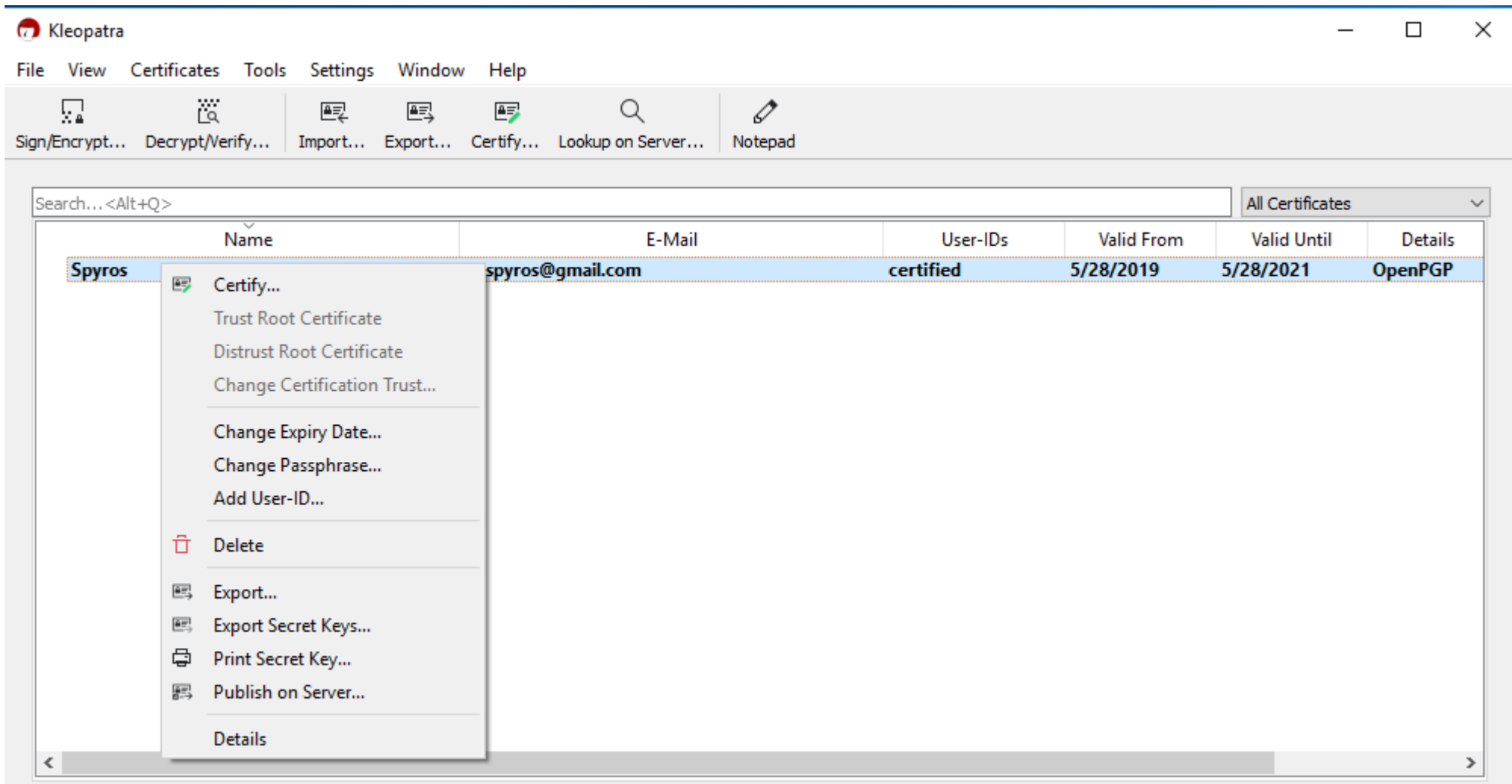

Αποθήκευση στο Deskop, άνοιγμα με Notepad

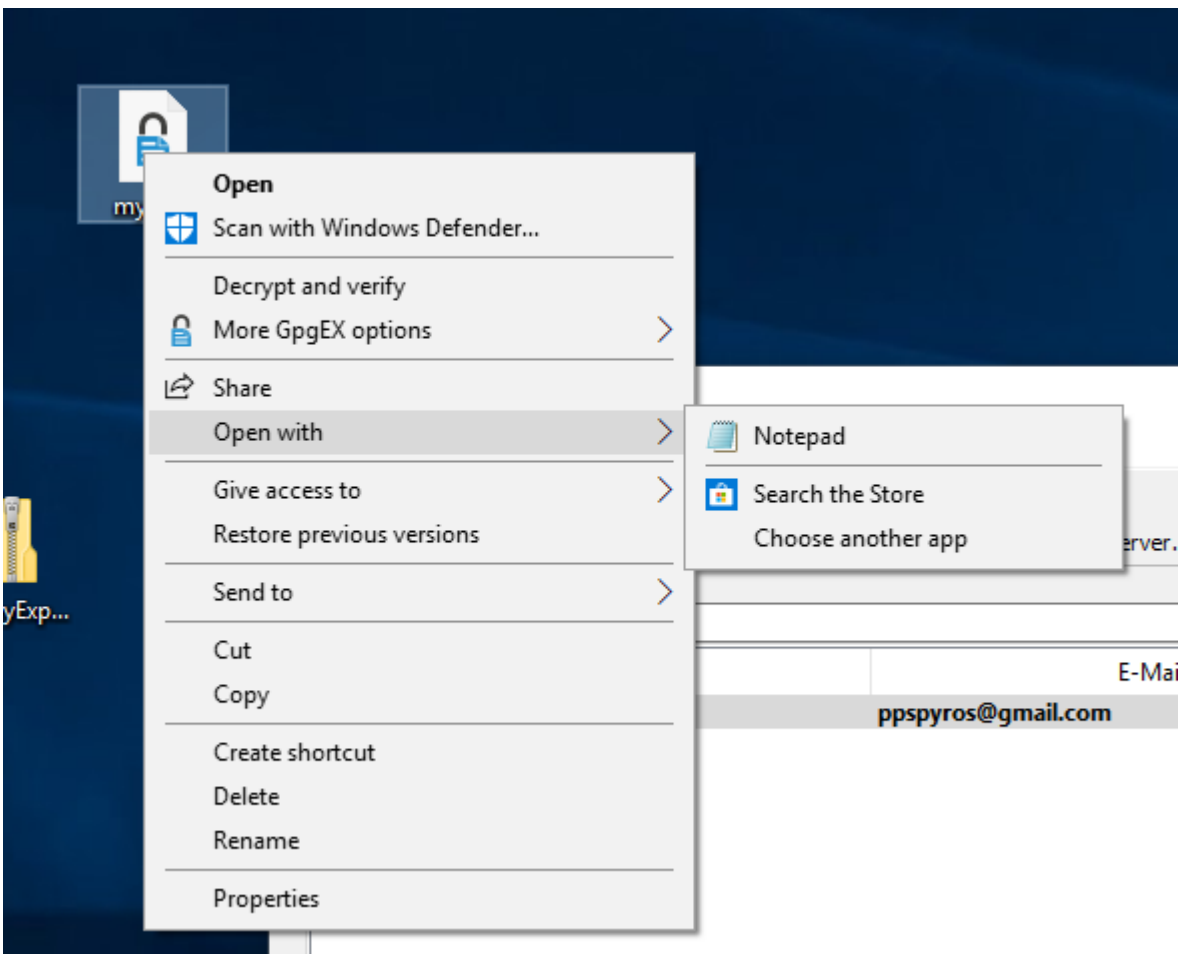

Αποθήκευση στο Deskop, άνοιγμα με Notepad

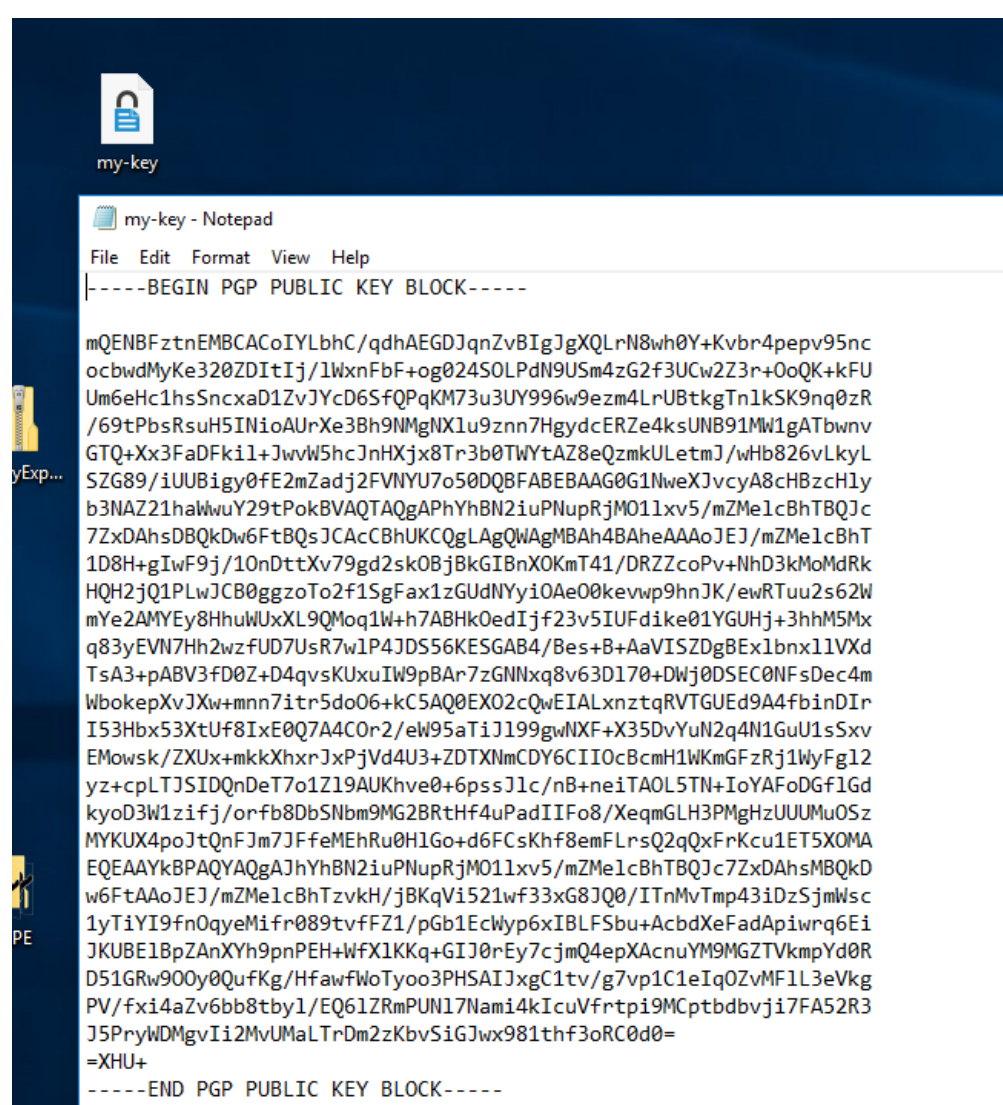

#### Εισαγωγή κλειδιού παραλήπτη: Επιλογή και δεξί κλικ, copy

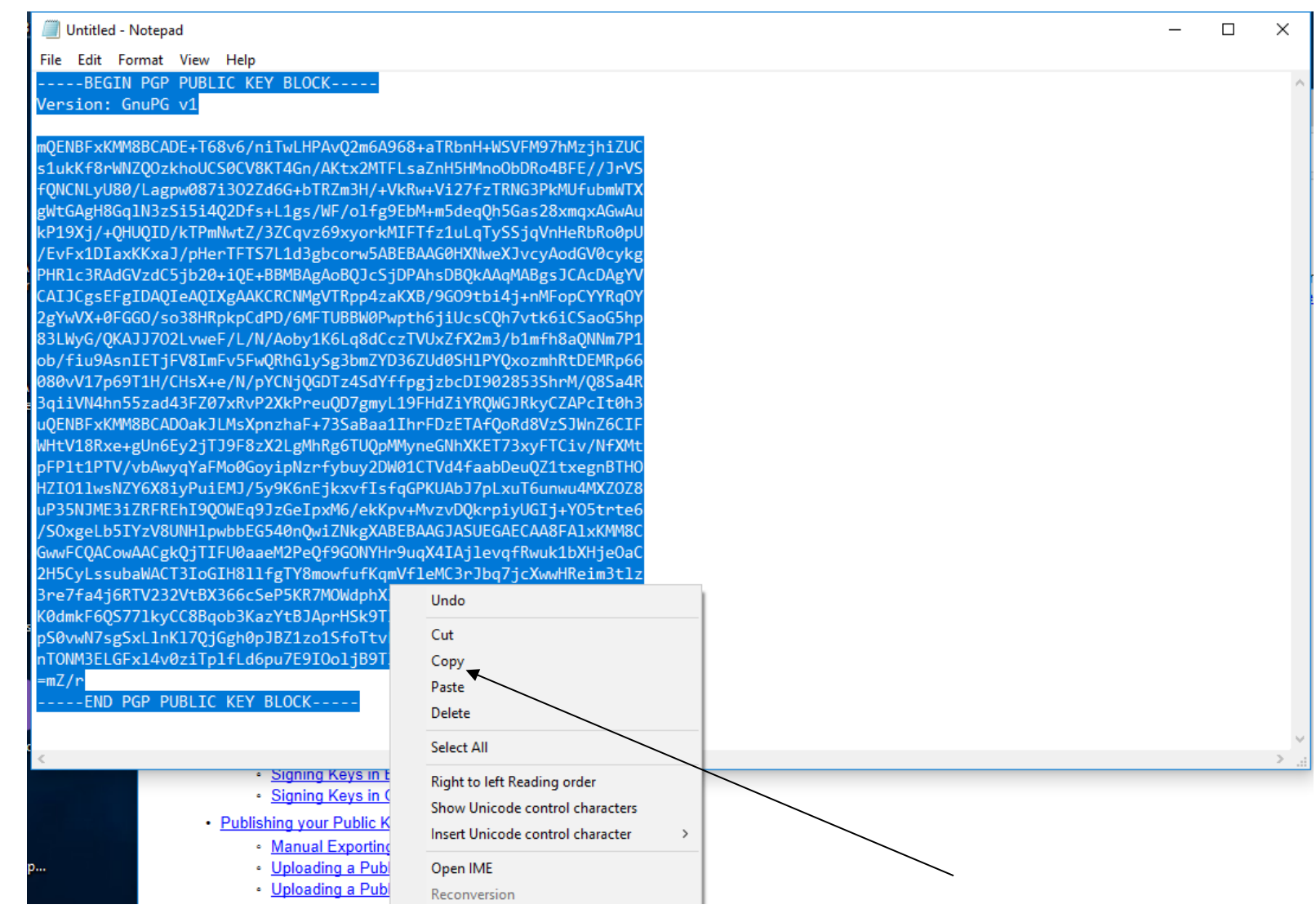

#### Εισαγωγή κλειδιού παραλήπτη: Επιλογή tools --> clipboard --> cetificate import

 $\,$   $\,$ 

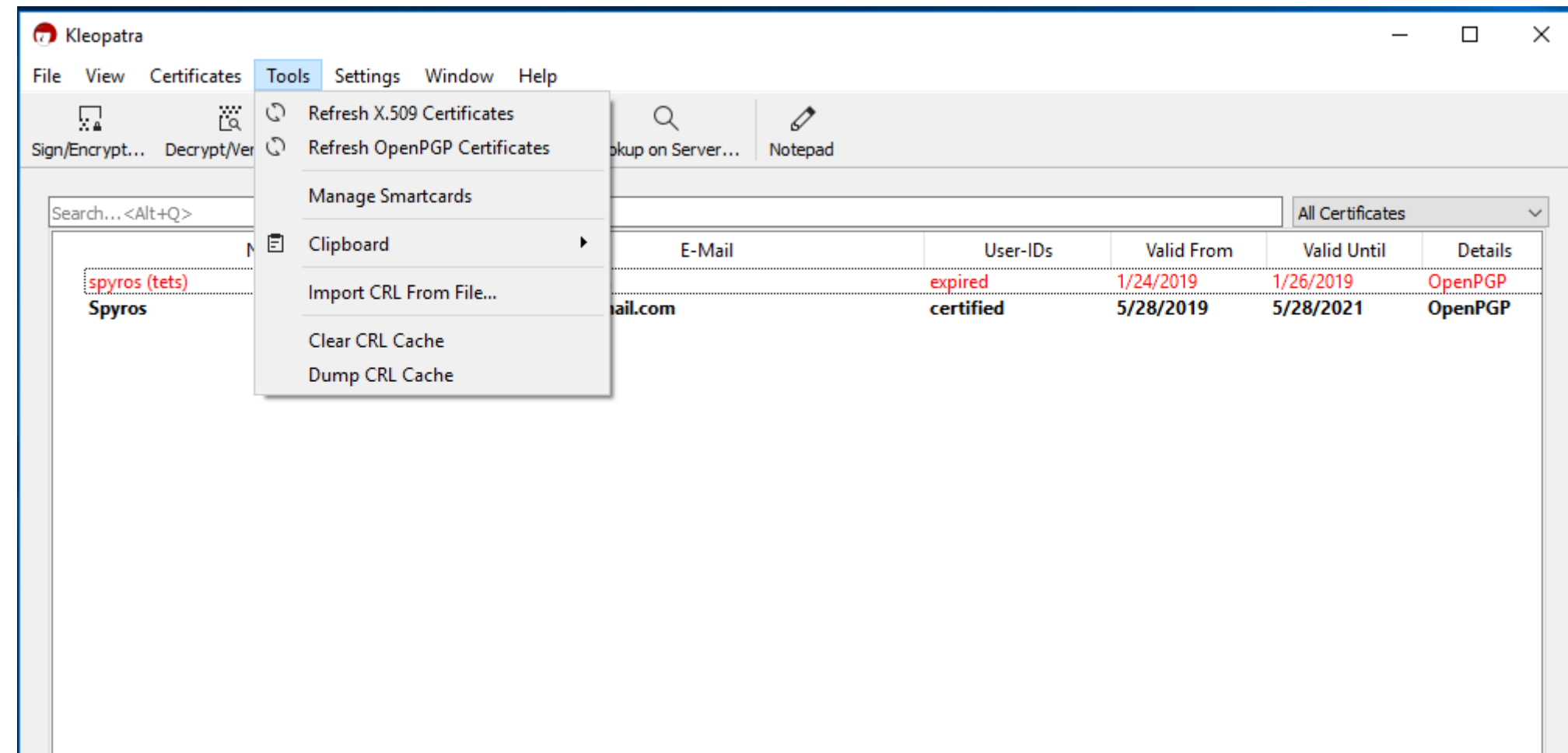

Εισαγωγή κλειδιού παραλήπτη: Επιλογή tools --> clipboard --> cetificate import

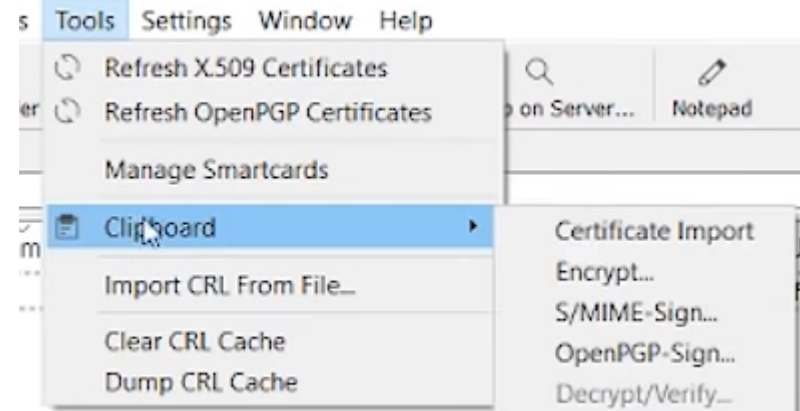

#### Εισαγωγή κλειδιού παραλήπτη:

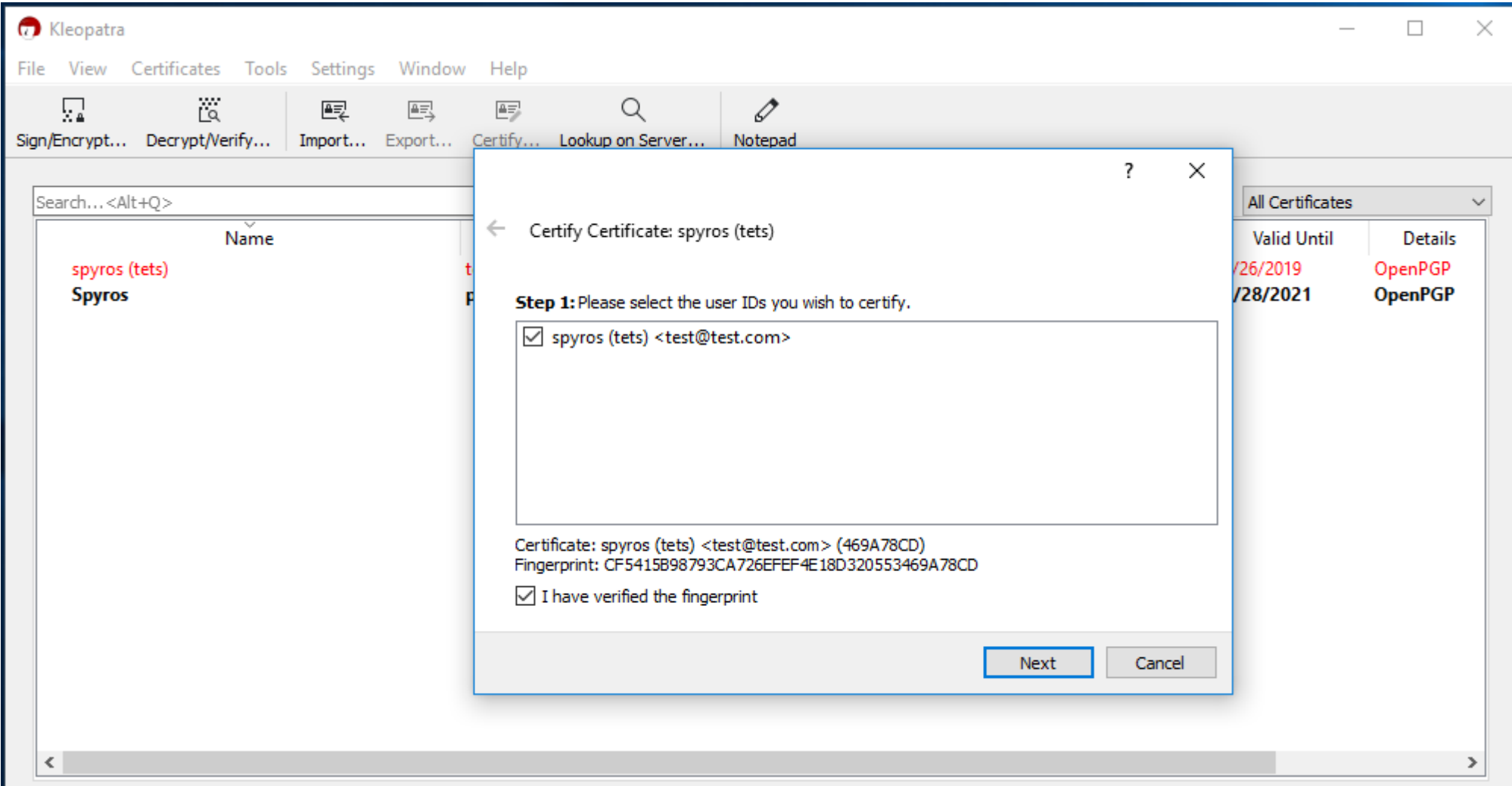

Εισαγωγή κλειδιού παραλήπτη:

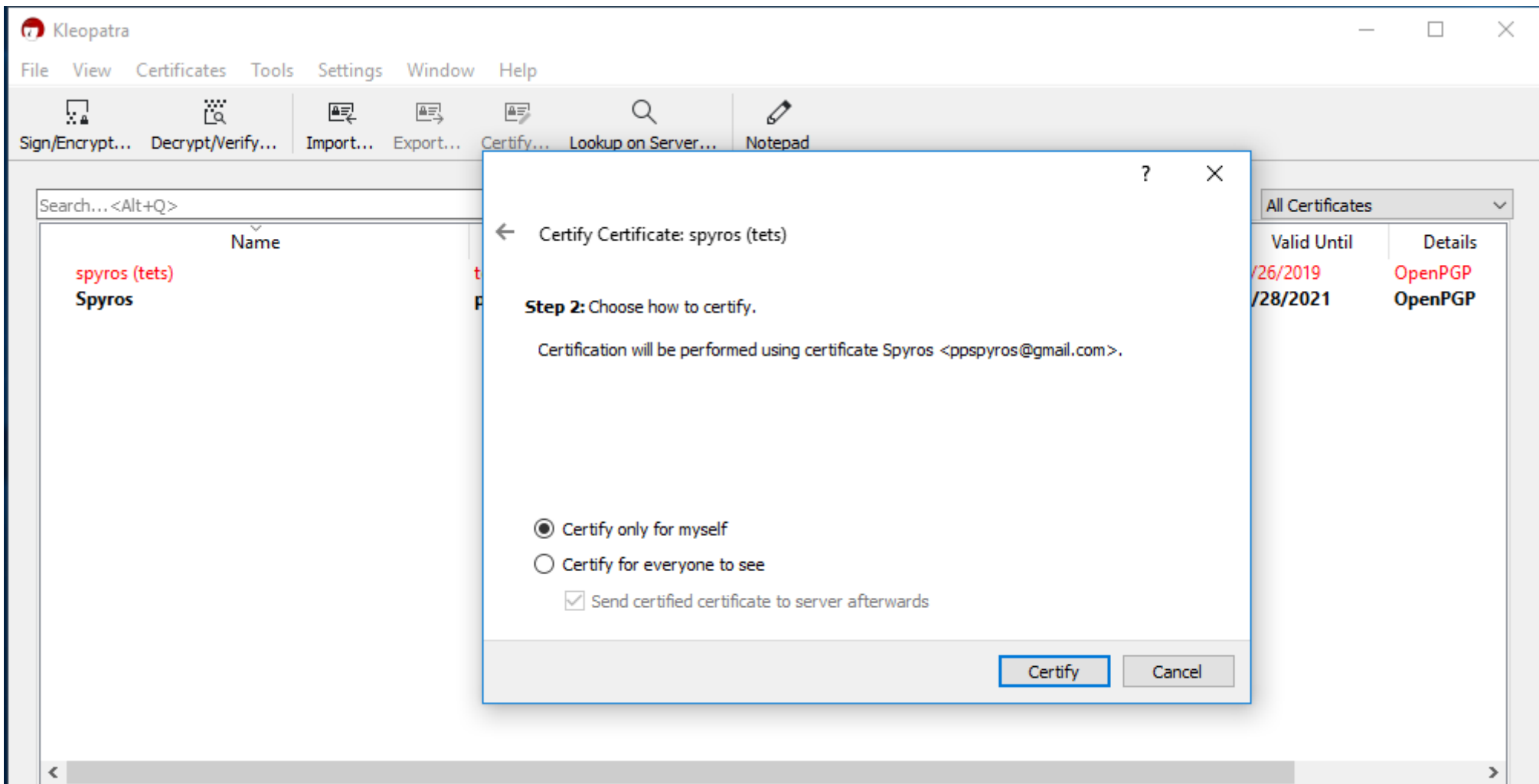

#### Εισαγωγή κλειδιού παραλήπτη:

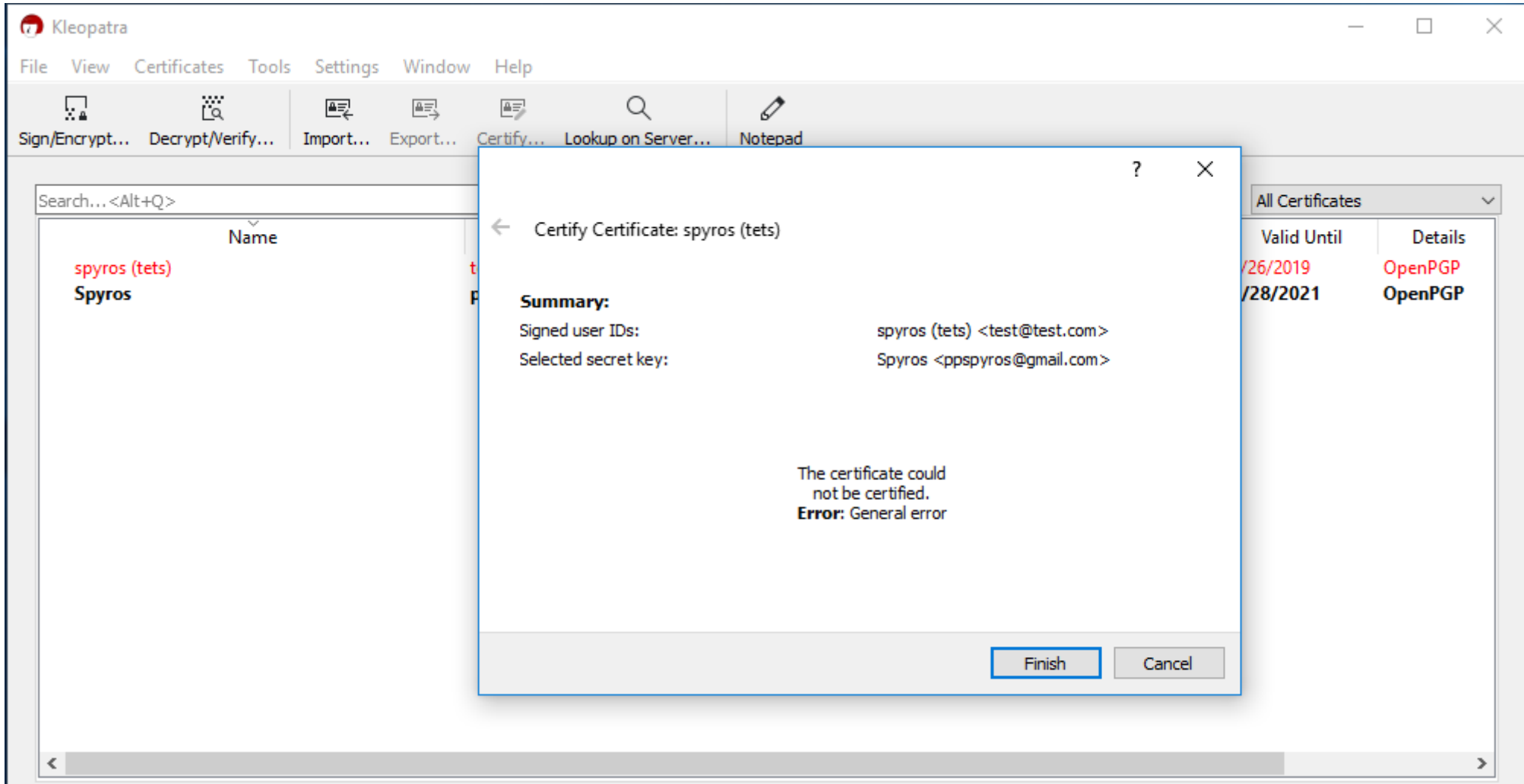

Για την κρυπτογράφηση του μηνύματος ακολουθούμε τα παρακάτω βήματα: Γράφουμε το μήνυμα και το αντιγράφουμε στο clipboard (δεξί κλικ + copy)

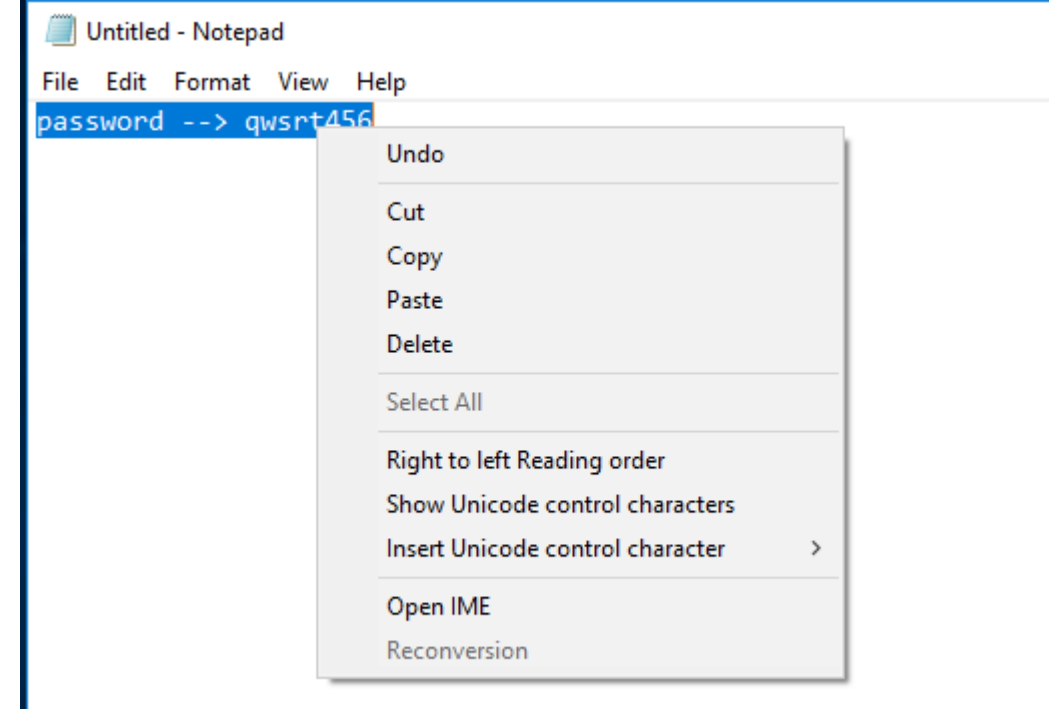

Για την κρυπτογράφηση του μηνύματος ακολουθούμε τα παρακάτω βήματα: Γράφουμε το μήνυμα και το αντιγράφουμε στο clipboard (δεξί κλικ + copy) Πάμε tools --> clipboard --> Encrypt --> add recipients

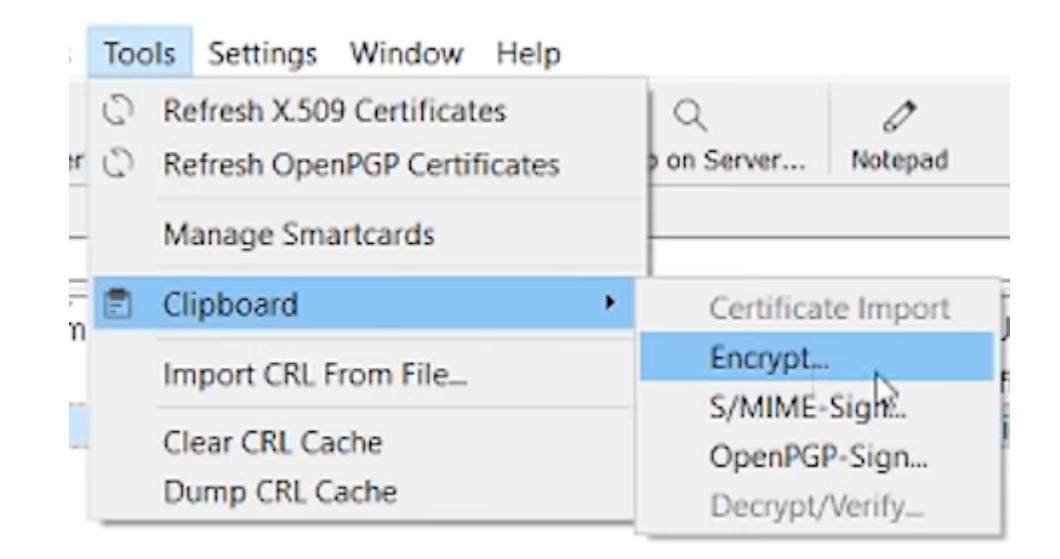

Για την κρυπτογράφηση του μηνύματος ακολουθούμε τα παρακάτω βήματα: Γράφουμε το μήνυμα και το αντιγράφουμε στο clipboard (δεξί κλικ + copy) Πάμε tools --> clipboard --> Encrypt --> add recipients --> dhmosio

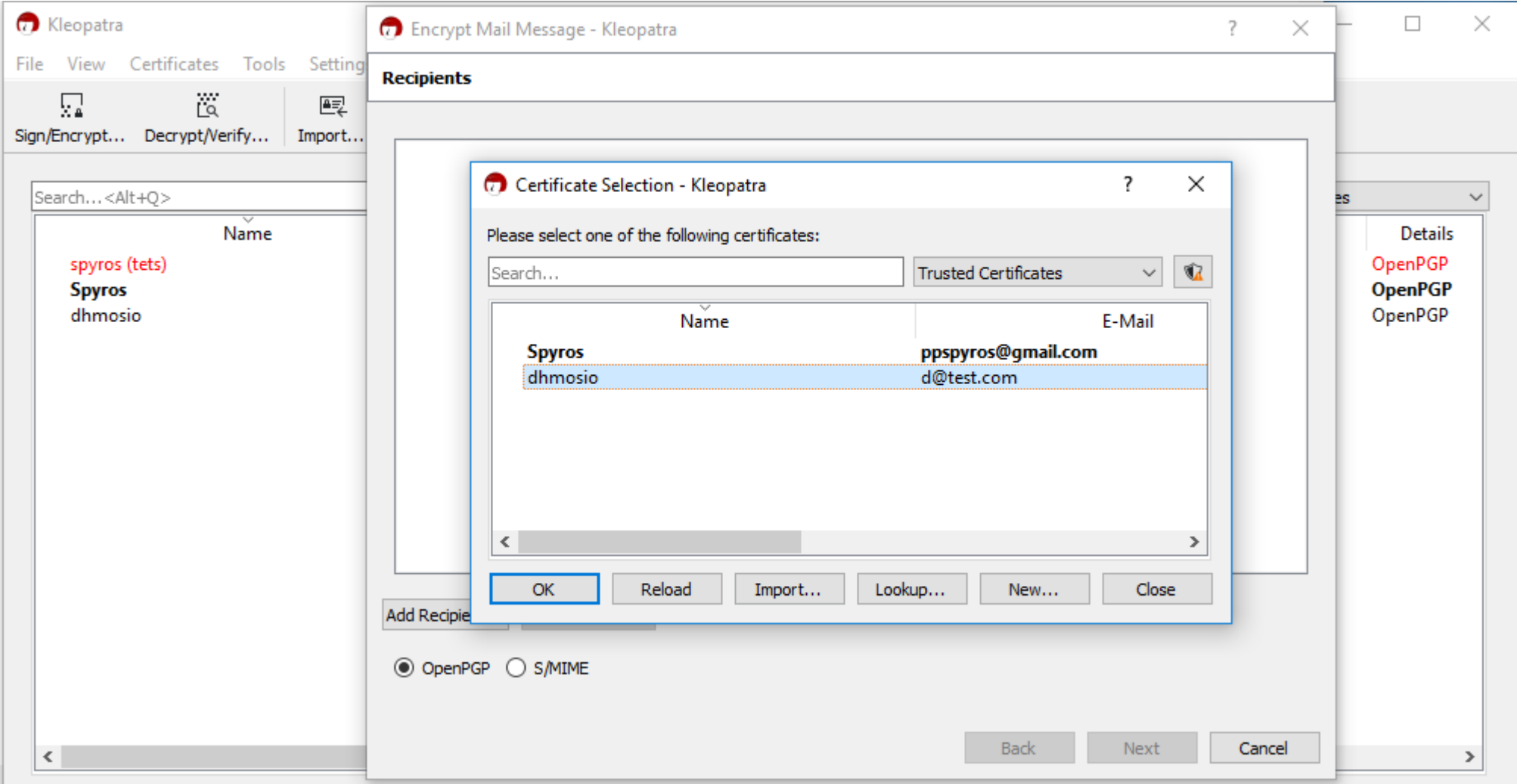

Για την κρυπτογράφηση του μηνύματος ακολουθούμε τα παρακάτω βήματα: Γράφουμε το μήνυμα και το αντιγράφουμε στο clipboard (δεξί κλικ + copy) Πάμε tools --> clipboard --> Encrypt --> add recipients --> dhmosio

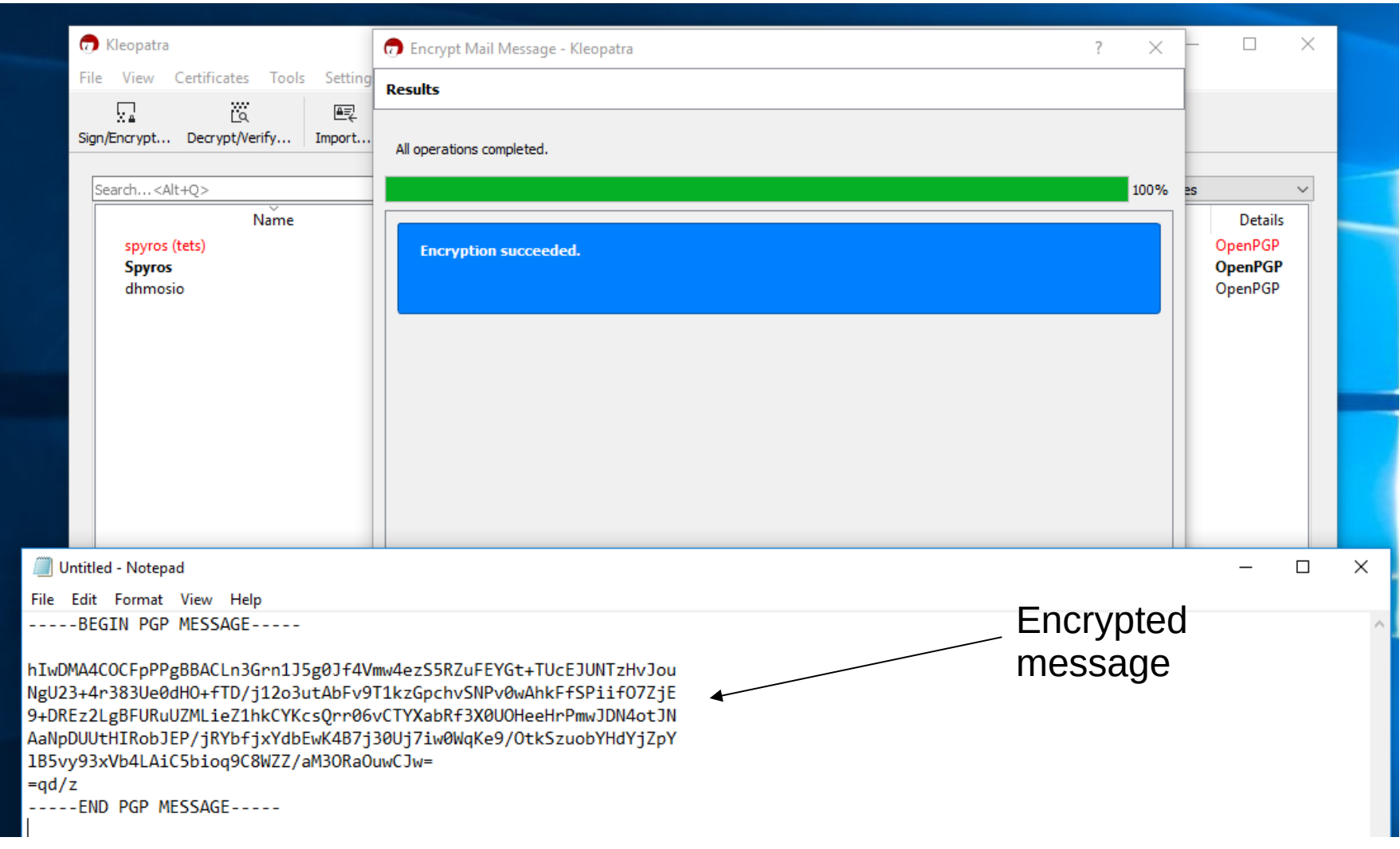

Επόμενο βήμα, είναι να στείλουμε με email το κρυπτογραφημένο μήνυμα στον παραλήπτη.

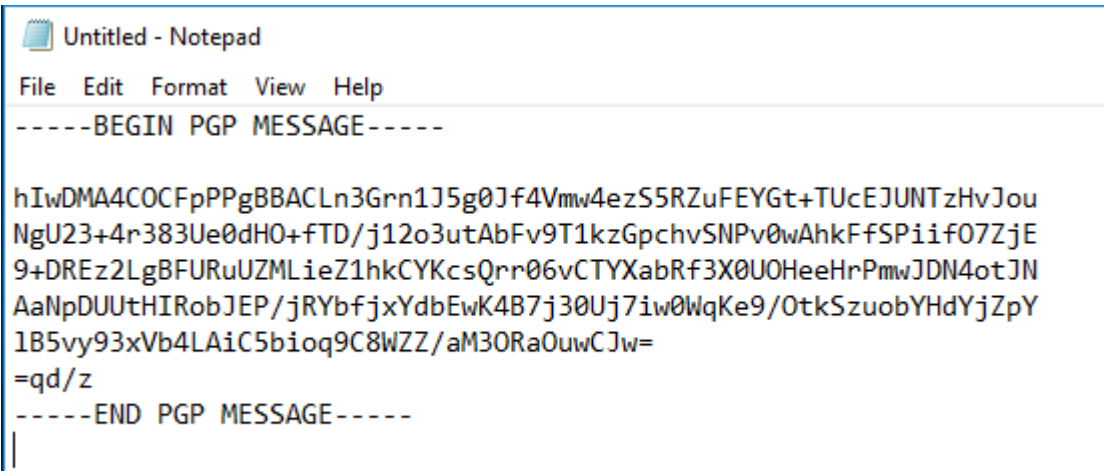

Για την αποκρυπτογράφηση, επιλέγουμε το μήνυμα, το αντιγράφουμε στην μνήμη, clipboard και πάμε tools --> clipboard --> decrypt/verify Και στην συνέχεια δεξί κλικ στο notepad και paste

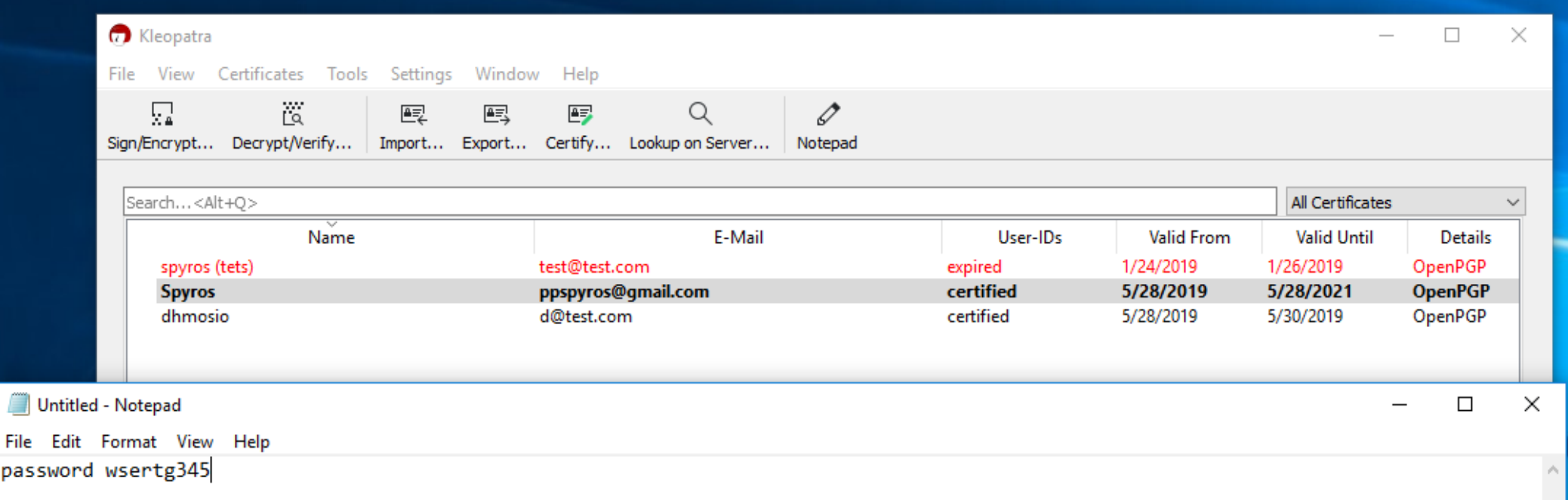